# **Table of Contents**

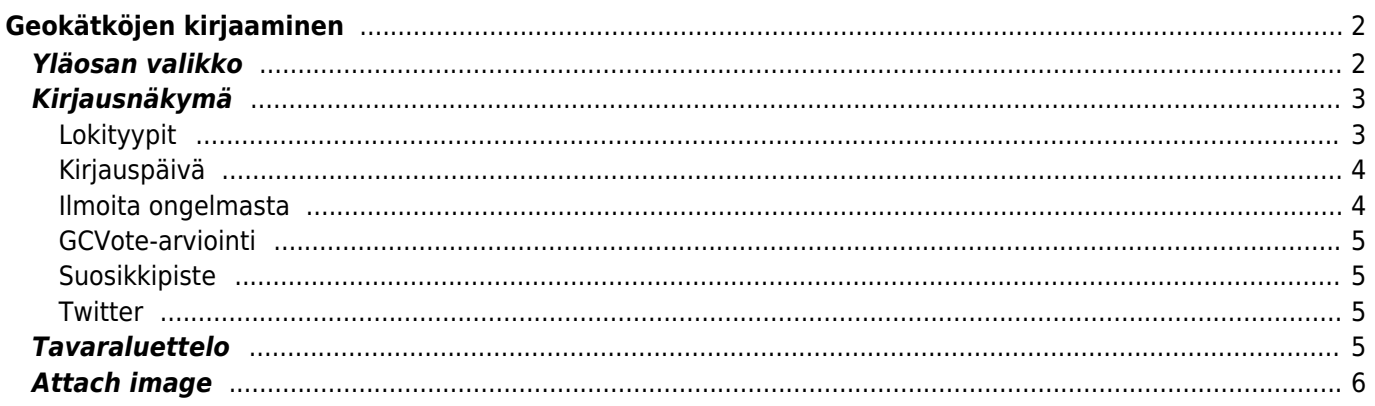

**kesken** 

<span id="page-1-1"></span>**Yläosan valikko**

Kuvakkeet yläpalkissa ja sisältö kolmen pisteen menun takana jaetaan dynaamisesti laitteesi näytön resoluution ja näytön suunnan mukaisesti. Joten on mahdollista, että näytettyjen kuvakkeiden sekä menun takaa löytyvien valintojen määrä vaihtelee. Kun valikon valinta on näytetty kuvakkeena, voit painaa sitä pitkään nähdäksesi sen toiminnon

nimen.

<span id="page-1-0"></span>If you select to log a visit for a geocache, the following screen will be shown.

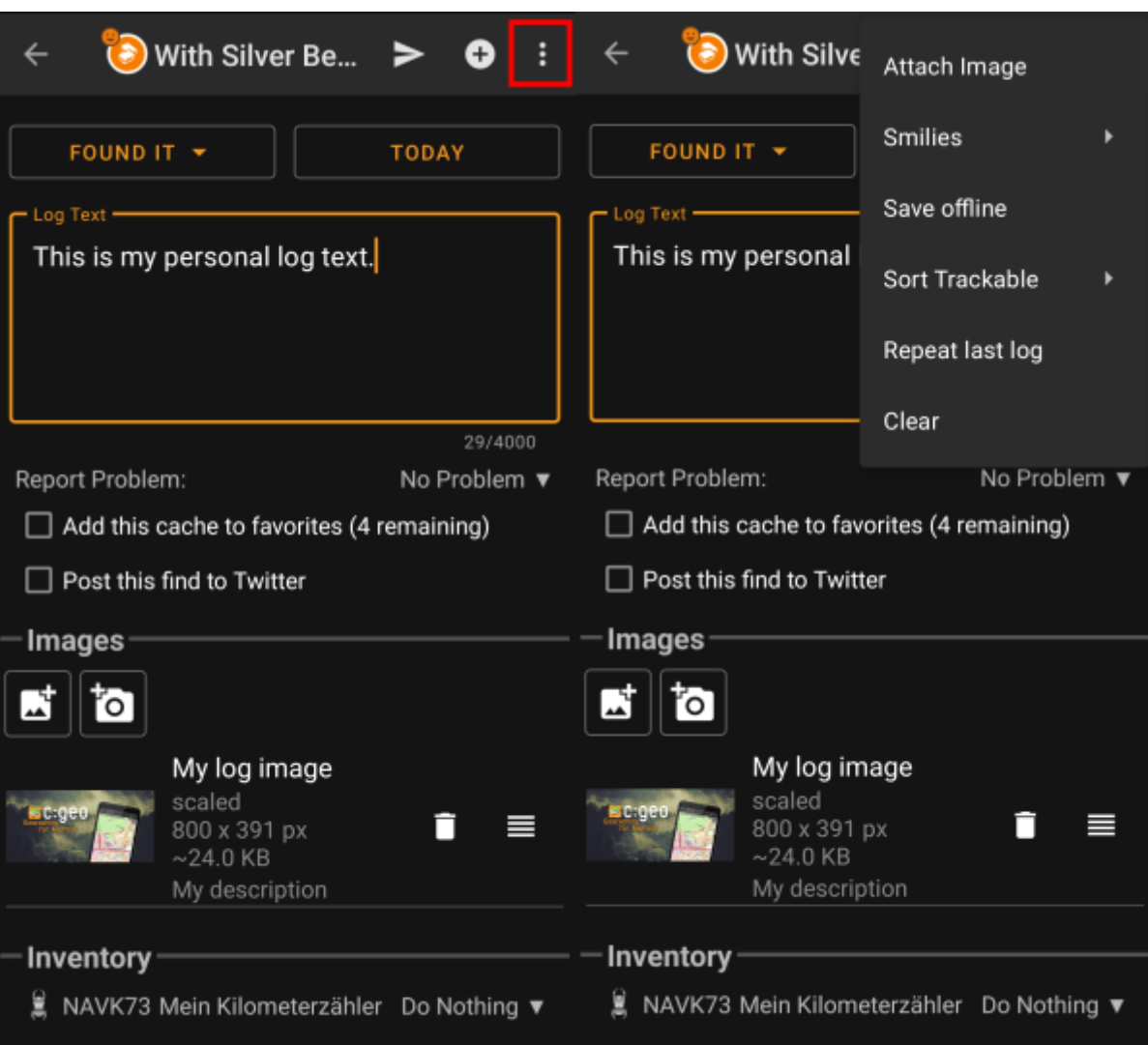

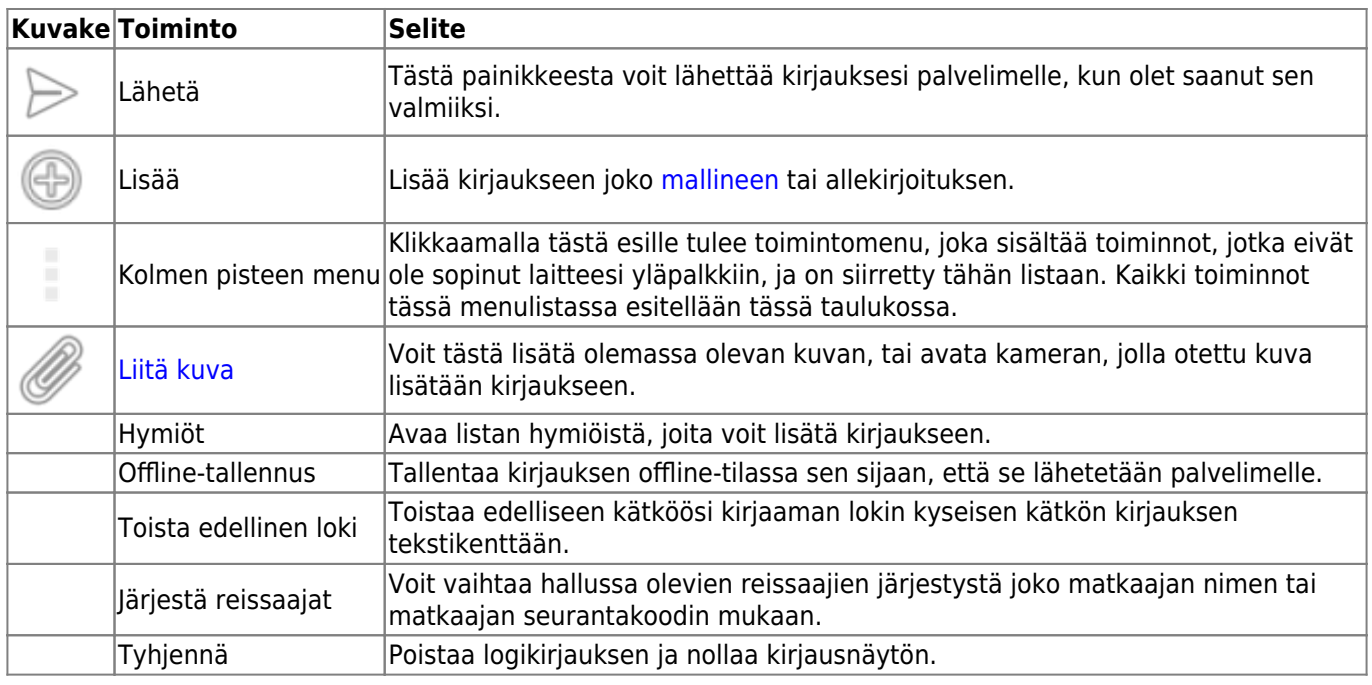

# <span id="page-2-0"></span>**Kirjausnäkymä**

### <span id="page-2-1"></span>**Lokityypit**

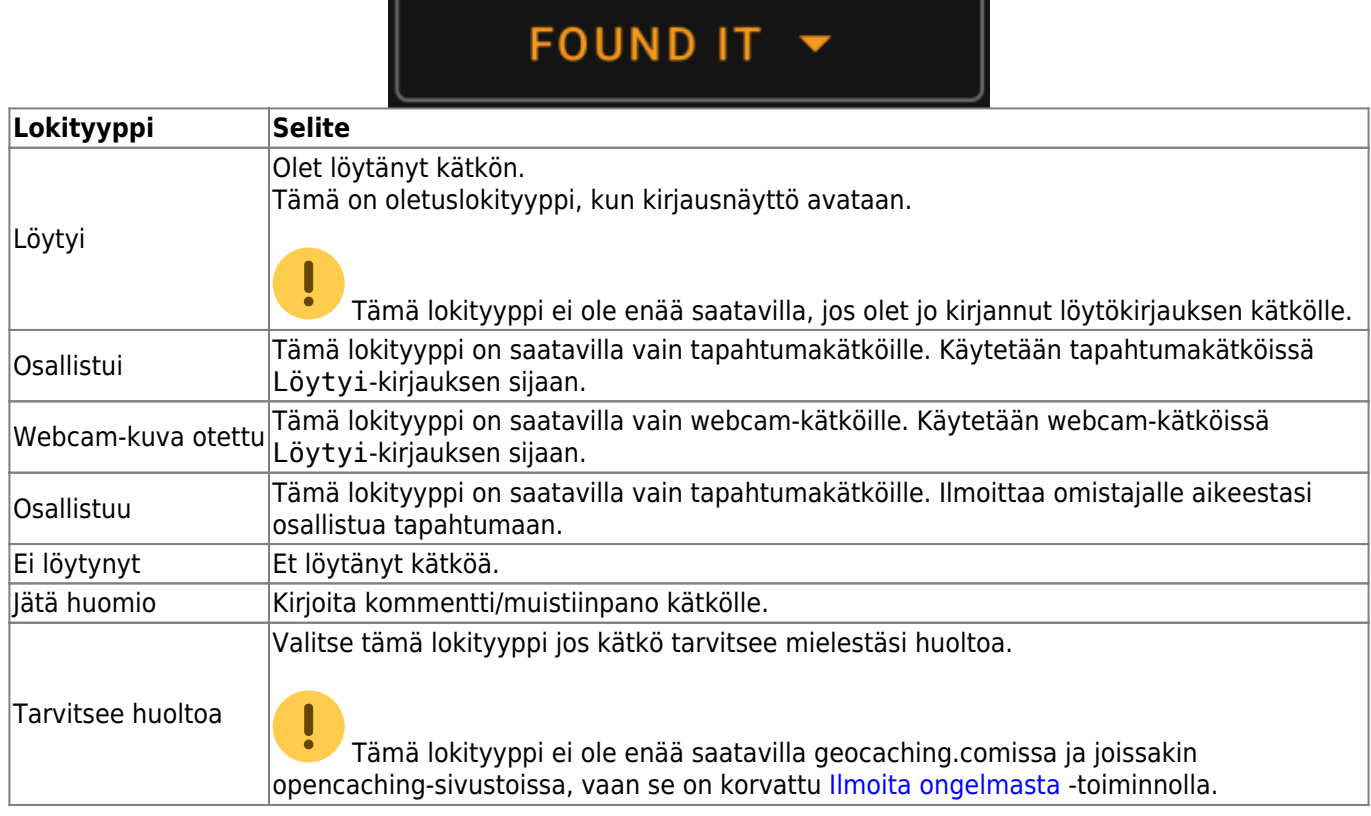

 $\overline{\phantom{a}}$  . The contract of the contract of the contract of the contract of the contract of the contract of the contract of the contract of the contract of the contract of the contract of the contract of the contract of

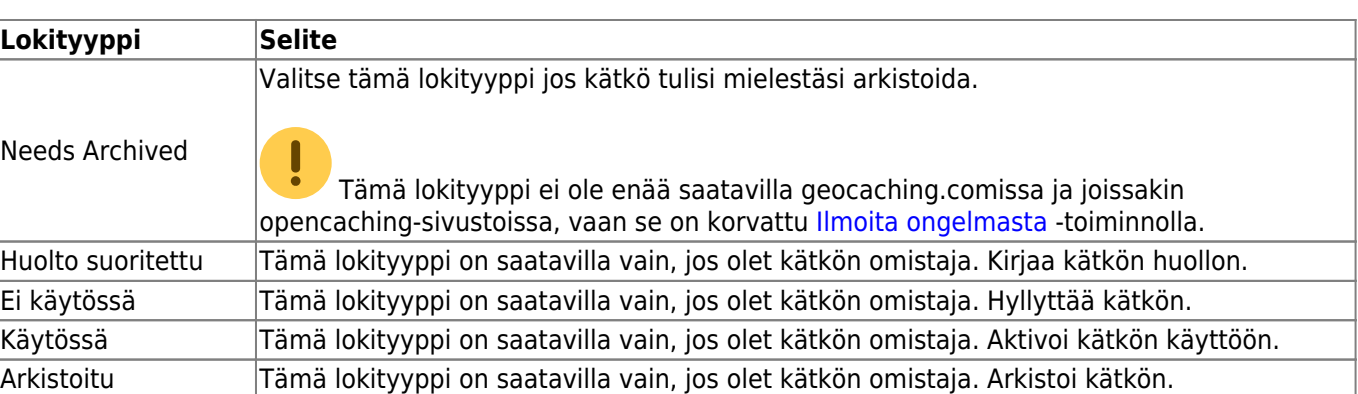

### <span id="page-3-0"></span>**Kirjauspäivä**

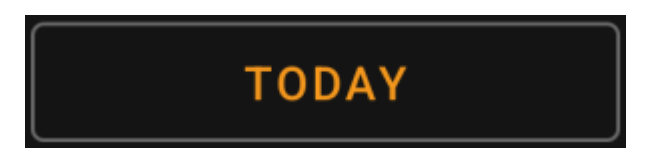

Oletuksena c:geo käyttää nykyistä päivää kirjauksessa ja näyttää Tänään tässä kentässä. Voit kuitenkin klikata kenttää avataksesi kalenterityökalun ja valita toisen kirjauspäivän.

#### <span id="page-3-1"></span>**Ilmoita ongelmasta**

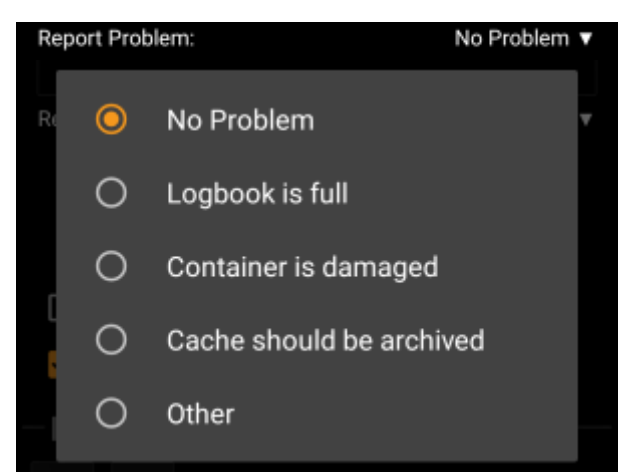

Geocaching.com sekä joidenkin opencaching-sivustojen kätköjen kohdalla voit ilmoittaa, että kätkössä on ongelma, lähetettäessä "Löytyi" tai "Ei löytynyt" -kirjausta.

Klikkaa kentästä avataksesi valikon, joka sisältää seuraavat ongelmaraportit (riippuen kätköilysivustosta, kätkötyypistä, kätkön tilasta ja lokityypistä):

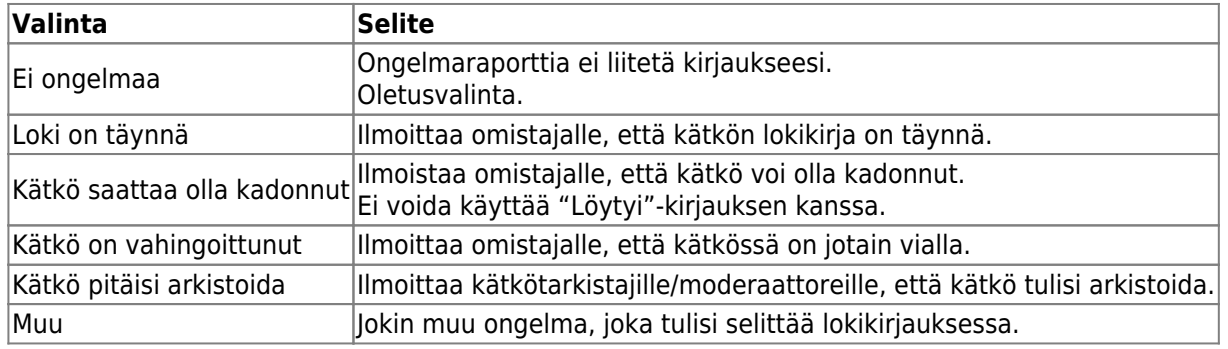

#### <span id="page-4-0"></span>**GCVote-arviointi**

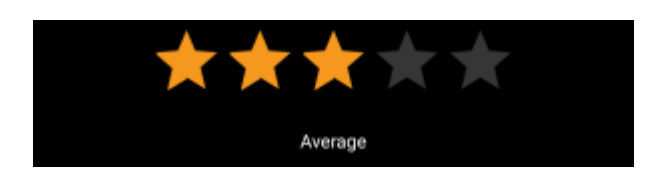

Tämä osio näytetään vain, jos olet aktivoinut ja kirjautunut [GCVoteen](http://gcvote.com) [asetuksissa.](https://cgeo.droescher.eu/fi/mainmenu/settings) Voit sitten käyttää tätä toimintoa antaaksesi arvion kätkön laadusta. Klikkaat vain tähtejä valitaksesi arvioinnin 1 ja 5 tähden välillä, 0.5 tähden välein. Tähtien alla oleva teksti näyttää vastaavan tekstiarvioinnin tähtien mukaan.

Arviointi lähetetään, kun lähetät lokikirjauksen.

#### <span id="page-4-1"></span>**Suosikkipiste**

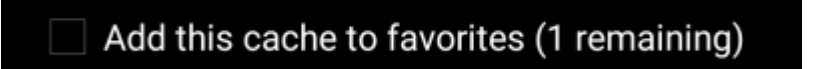

Tämä kenttä on näkyvillä vain, jos olet geocaching.com:in premium-jäsen. Tämä valinta antaa suosikkipisteen kätkölle. Sulkeissa oleva arvo on käyttäjätililläsi saatavilla olevien suosikkipisteiden määrä.

#### <span id="page-4-2"></span>**Twitter**

Post this find to Twitter

Jos olet yhdistänyt c:geon [Twitteriin](https://twitter.com) [asetuksissa](https://cgeo.droescher.eu/fi/mainmenu/settings#social_media), tämä kenttä näytetään. Jos valitset tämän valinnan, niin c:geo lähettää twiittauksen logikirjauksen lähetyksen yhteydessä.

## <span id="page-4-3"></span>**Tavaraluettelo**

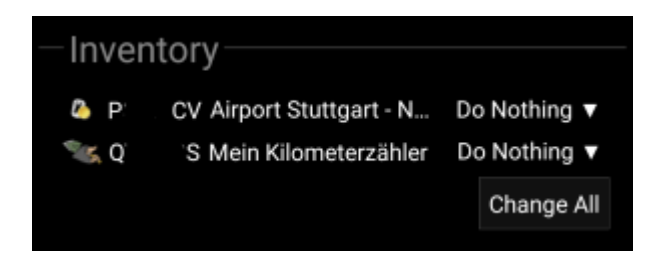

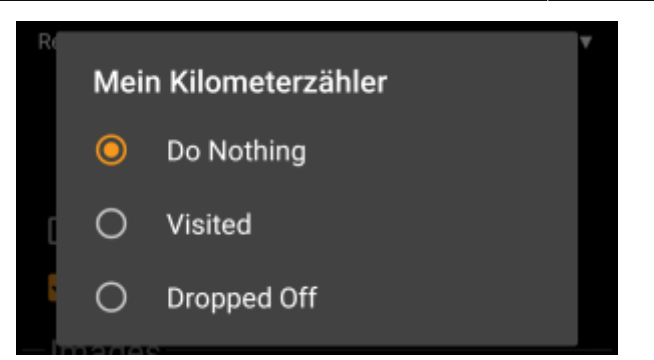

Tämä osio listaa kaikki tällä hetkellä hallussasi olevat matkaajat. Se näyttää jokaisen matkaajan kohdalla matkaajan tyypin, (esim. Travel Bug, Geokrety), seurantakoodin sekä matkaajien nimet. Voit klikata matkaajan nimeä nähdäksesi kyseisen [matkaajan tiedot.](https://cgeo.droescher.eu/fi/trackabledetails) Jokaisen matkaajan oikealla puolella on valikko, josta voit valita mitä kyseiselle matkaajalle tehdään kätköön liittyen:

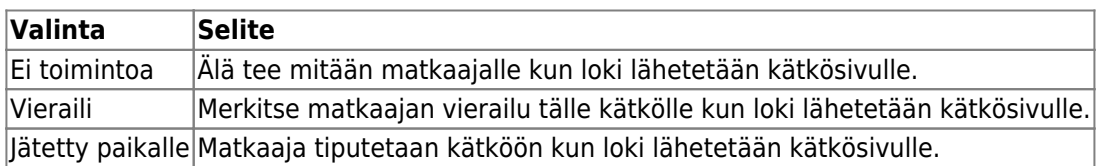

Tavaraluettelon alapuolella on nappi Muuta kaikki, josta voit valita kaikille hallussasi oleville matkaajille saman toiminnon yhdellä kertaa.

### <span id="page-5-1"></span><span id="page-5-0"></span>**Attach image**

Selecting the menu option Attach image from the [top bar menu](#page--1-0) will open a new screen, where you can attach a picture to your log.

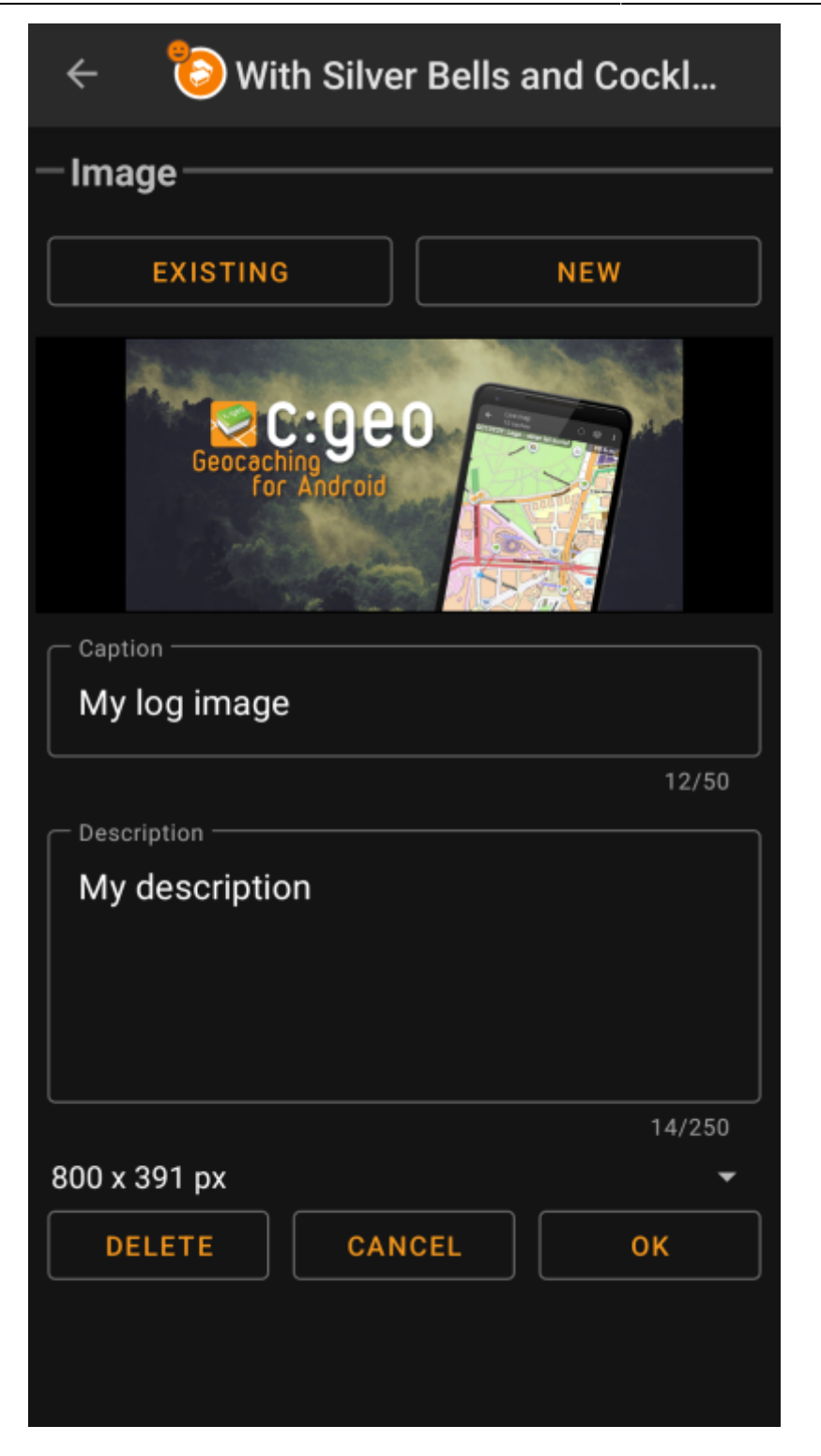

Selecting Existing opens your default gallery app and lets you pick an existing image from your gallery. Selecting New opens your device camera to take a new image.

Afterwards you can write a caption and provide a description for the picture, which will be added to your picture on the cache log. You can also (optionally) select to downscale your image to different pixel sizes to reduce the data amount being transferred when posting the log with your image.

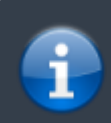

At the moment c:geo does only support attaching a single image to each log. Attaching of multiple images is not (yet) supported.